# PeopleCert

All talents, certified.

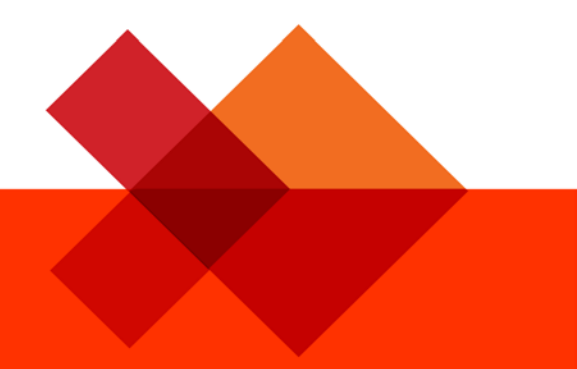

# GUIDELINES

**Online Proctored Exams Candidate** 

**A step by step Guide on how to take an Online Proctored Exam** 

**Windows**

peoplecert.org

#### **1 System Requirements**

#### **Ensure that your computer meets the following system requirements:**

- Windows® 10, Windows® 8.1, Windows® 8, Windows® 7
- Dual-core 2.4GHz CPU or faster with 2GB of RAM (recommended)
- Active Full-Time/Broadband internet connection of at least 4Mbps
- 16-bit monitor (at least 15") with screen resolution 1024 x 768 or higher
- Speakers and microphone (the use of headsets is **only** allowed during onboarding)
- Keyboard and mouse or other pointing device
- A single web camera (embedded or external) you can rotate.

#### **2 Exam Preparation**

#### **Before you take the exam, you need to:**

- **Have a valid photo ID with a recent photo available**, such as National ID card, passport, driving license, military card, employer identification card (in English), Academic ID, as your online proctor will need to verify your ID before you begin your exam
- **Disable any Virtualization Software** such as VMware, Virtual PC, Virtual Box or Sandbox during the exam. For exam security reasons, the ExamShield cannot run through any virtualization software. You should also close any applications that might affect the exam process, such as web browsers, chat, desktop, sharing and mail client applications
- Make sure your mobile number is filled in your Candidate Profile.

#### **On the day of the exam, please ensure:**

- You have your photo ID available
- You can rotate your webcam 360 degrees
- You are the only person in the room throughout the exam session
- There is no background noise in the room
- There is adequate light in the room, but no direct light towards the web camera
- Your desk is clean, papers, books or notes are not allowed excluding the use of the applicable official manuals for open book exams only
- **Note:** The use of hard copy dictionaries is allowed for ITIL and DevOps Institute exams only
- Your computer sound settings are set to Speakers and Microphone since headsets are not allowed during the examination
- Mobile phones should be set to silent and not deactivated. This way Customer Service can contact you in case of technical issues.

#### **Please note:**

- You need to pre-install a printer in case you want to print the exam scenarios (only for exams that this is allowed) and exam result report. Alternatively, you will be able to view them in a pop up window during the session and be able to export the results in an html file
- If you experience difficulties in installing or executing ExamShield, please add ExamShield to your Antivirus and Firewall whitelist and repeat the above steps. Please consult your Antivirus/Firewall vendor on how to do this
- Corporate networks might impact the service delivery. You are advised to consult your IT department
- Use of blank papers for note-taking may be allowed according to the rules specified for each test. In any case the proctor will ask you to tear the papers in front of the screen at the end of the test
- After finishing your exam, you are strongly advised to uninstall ExamShield. If you are planning to take another exam, you will receive a new link with instructions on how to reinstall the ExamShield.

• You should always install the ExamShield version provided to you for your exam. If you try to use an older version of ExamShield already installed in your computer, an error will appear prompting you to update to the latest version

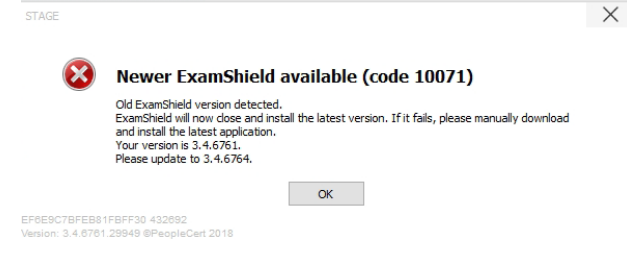

### **3 Exam Shield Installation**

**Up to 1 Hour prior to the exam**

#### **Step 1: Install the ExamShield**

- **Close** all applications running in your computer
- **Disable** any Virtualization Software

**Click** on the link included in the PeopleCert registration email and "*Accept and Install*" to set up the **ExamShield application**.

**Click** Save/Run **ExamShieldLauncher.exe**. The installation should start automatically and may take a few minutes to complete.

Once installation is completed, a new window will appear. Please note that the candidate number and the examination pin are prepopulated.

A countdown timer to your exam will appear under your exam credentials.

"*Call*" button will re-direct you to the phone number that you could contact Customer Support.

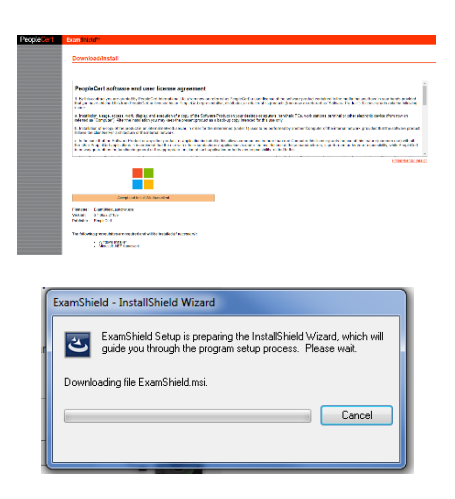

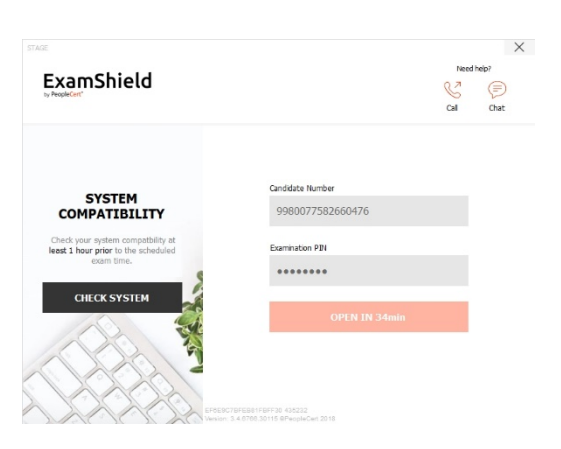

"*Chat*" button will re-direct you to the chat that you could contact Customer Support. **Click** "*CHECK SYSTEM*" to confirm your system meets the Exam Shield requirements. Do this at least 1 hour prior to the scheduled exam time, in order to avoid last minute texhical issues.

Compatibility test consists of 4 parts which are:

- System integrity
- Audio
- Camera
- Internet connection

#### • **Audio**

In order to check audio, select "*BEGIN AUDIO TEST"* and record a 10 second sample.

ExamShield will playback the recording. If you can hear your voice, select *"YES"* to proceed to next checks. If *"NO" ¸* begin audio test again.

#### • **Camera**

In order to check that your camera is functional, you will be asked to see if you can see yourself in a specific panel. You will be able to edit

#### ExamShield  $\odot$ System Integrity Examsheld is running system check. 间 Checking. O Audio  $\circledcirc$ Came serepeuterse  $\mathsf{Y}$ ExamShield ⊜  $\widehat{A}$ C Passe  $\mathbf{r}$  $-50$  $-30$  $-10 - 5 - 21$  $\overline{0}$  $\overline{R}$ our microphone and clck "BEGIN AUDIO TEST" to record a<br>for 10 seconds.  $\circledcirc$ red hack to you in ad liu and **DECTN AUDIO** ExamShield  $\odot$ System Integrity  $e(2 - Micr)$ Microphon  $\circledcirc$  $\odot$  Pi  $\overline{L}$  $-50$  $-30$  $-10 - 5 - 21$  $\overline{Q}$  $\overline{R}$ Can you hear your voice?  $\circledcirc$ **NO**

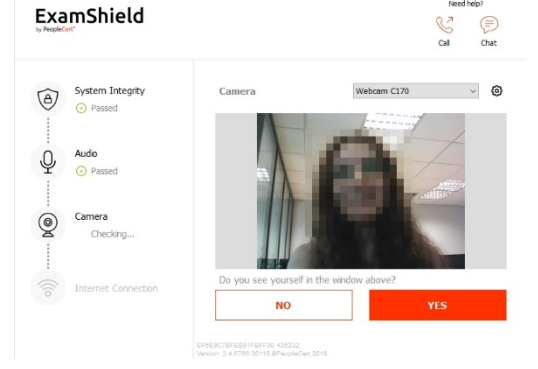

 $\times$ 

Setting of your camera by selecting the button next to Camera dropdown menu.

## After completing each check, a message informs you if the check has *"Passed"* or *"Failed"* or a "*Warning"* is raised.

In case of "*Failed",* detailed error information and possible workarounds will be provided.

Click "*CHECK AGAIN"* to retry.

In case of warning, click on the arrow on the right of the warning to view more details

After a successful check of each step, you will be able to "*TAKE YOUR EXAM"* if the scheduled exam start time is in less than 10 minutes.

Otherwise you are suggested to terminate the application and launch it again 10 minutes prior to your scheduled exam time.

By clicking on **Exam guidelines** link on the bottom of the screen, you will be informed about all appropriate information so as to run your online proctored exam.

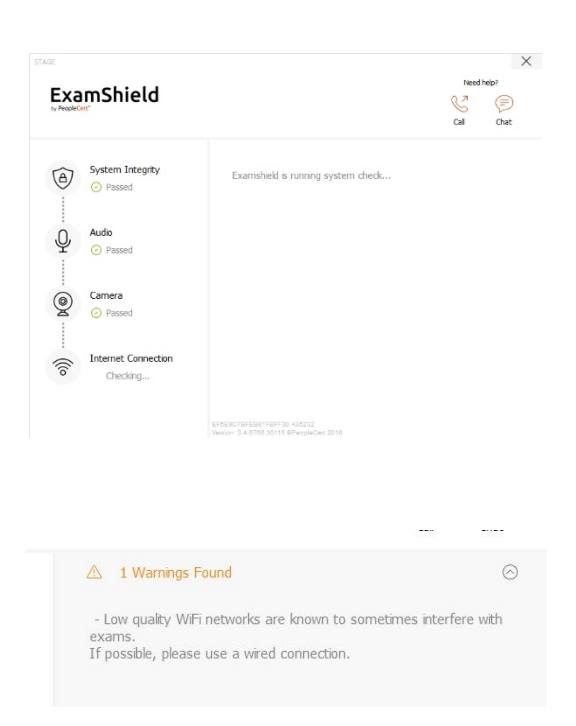

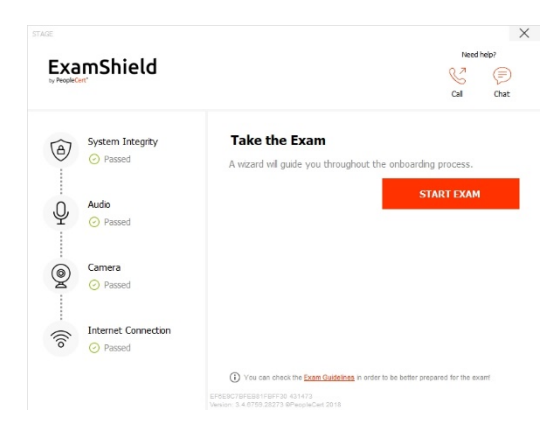

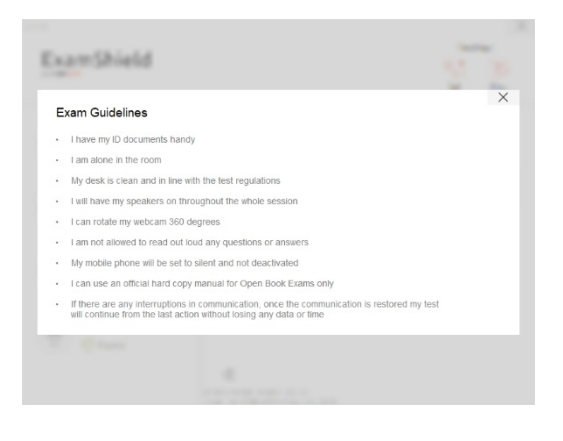

#### **Step 2: Log In to ExamShield**

**Double click** the ExamShield icon from your desktop and **click** "*OK*" to login.

A pop up message will notify you if any application needs to be closed to continue with the exam.

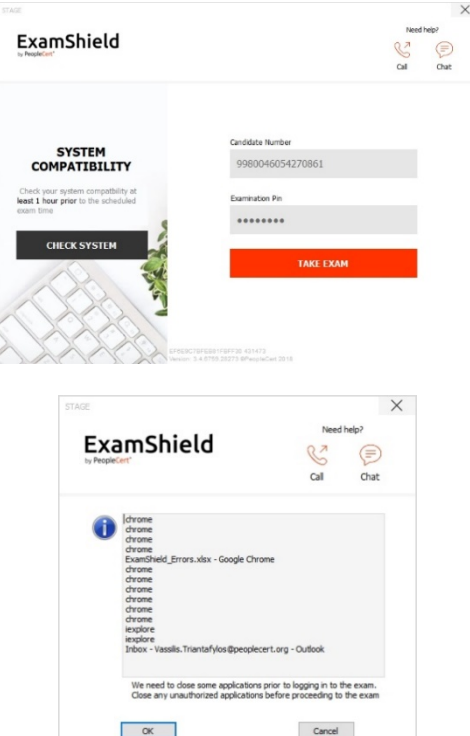

EF6E9C7BFE881FBFF30 43147

#### **Step 3: Self-onboarding**

An intuitive wizard will guide you towards connecting to your Proctor and starting your exam.

#### *1. Check exam guidelines*

Check all of the guidelines confirming that you have read and approved all of them.

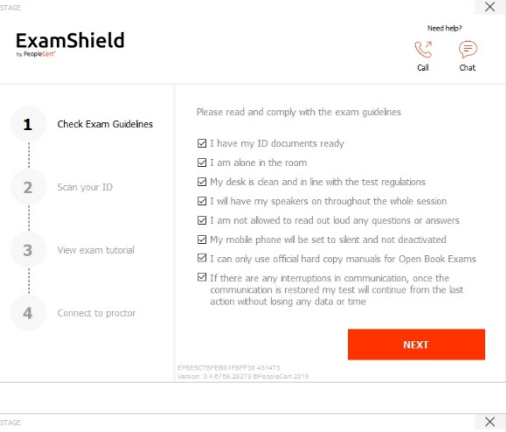

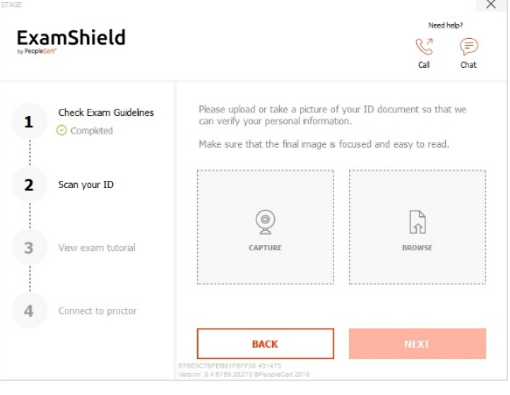

#### *2. Scan your ID*

Upload or take a picture of your ID Document so that PeopleCert can verify your personal information.

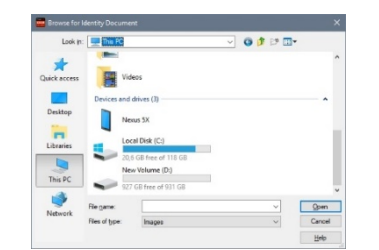

Select "*BROWSE"* in order to upload a picture of your ID.

# Select *"CAPRTURE"* in order to take a snapshot of your ID. Make sure you get a clear and readable snapshot.

In case of "*CAPRTURE"*, you are able to accept the picture or retry to take another one or to cancel it.

In case you are unable to get a proper snapshot, feel free to proceed with your best shot and your Proctor will assist your once connected.

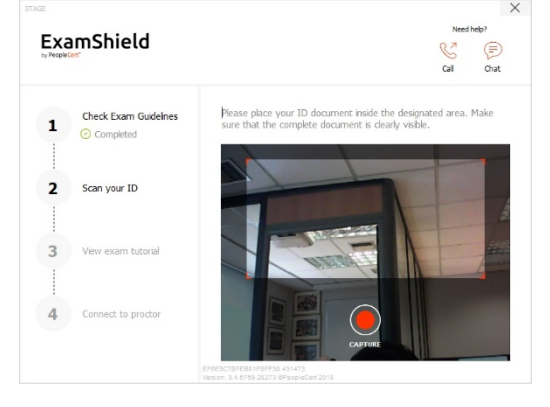

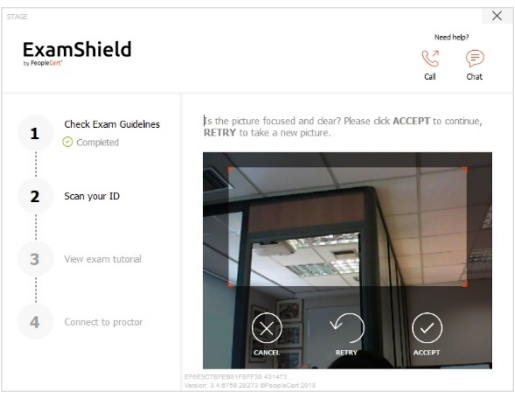

#### *3. View Exam tutorial*

A quick tutorial will help you familiarize with the exam environment. You will learn how to:

- $\checkmark$  navigate among questions
- $\checkmark$  flag a question
- $\checkmark$  end an exam
- $\times$  zoom in or zoom out the exam environment
- $\checkmark$  How to refresh and login in case of a network disconnection
- $\checkmark$  Communicate with your proctor through chat

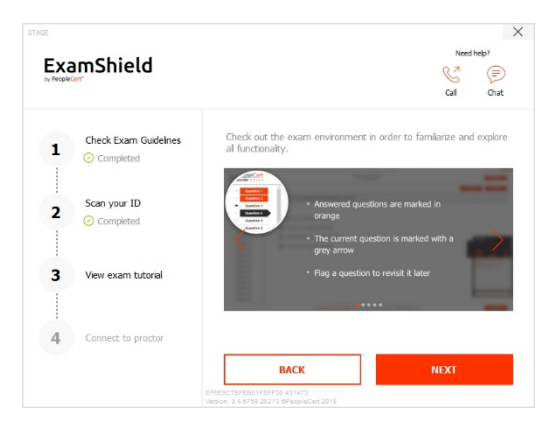

Once you complete the above steps, click "*LET'S GO"* to connect with your Proctor.

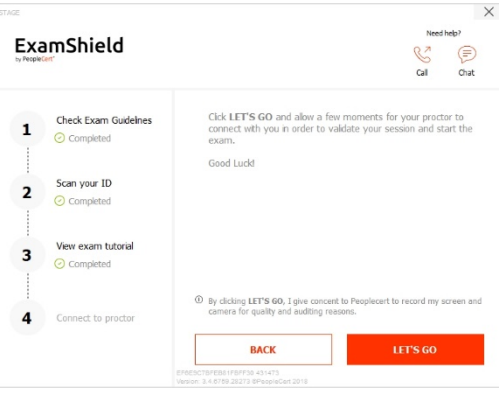

**SAIL ALA** 

 $116$ 

#### **Once logged in, one of the two following control panels will open**:

• **GoToMeeting control panel** on the right, indicating you have successfully joined the session. You can minimize the control panel by clicking on the shrink control button.

• **Many2Many control panel** on the right, indicating you have successfully joined the session. You can minimize the control panel by clicking on the red arrow button.

#### **Step 4: Your online proctor joins the session**

#### **You will be instructed to:**

- Check your audio and video performance
- Show your ID to the camera if needed
- Show your room (360 $^{\circ}$  camera rotation) and your desk
- Share your screen with your online proctor
- Confirm your personal details. If any of the information is incorrect, please inform your online proctor
- **Your online proctor will let you know when you are set to begin your exam!**

Click Next to continue only when prompted by your Proctor.

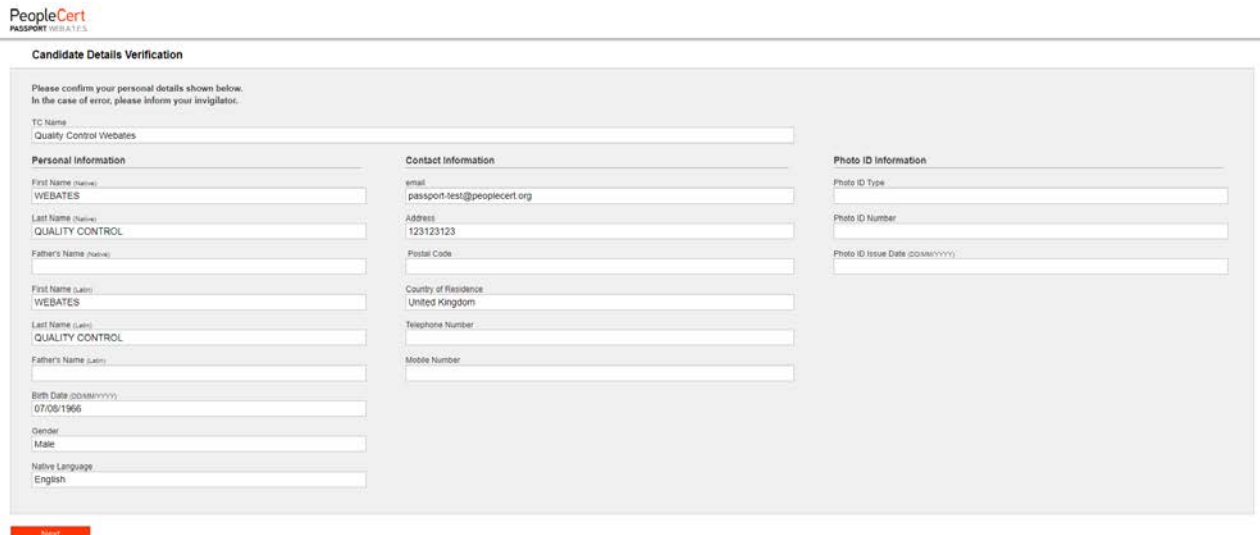

**Please note***: Your exam session will be recorded and your Online Proctor will be online throughout your exam session in case you need any help. You must have your microphone on throughout the session. In case of communication loss during the exam, the Online Proctor will stop the process. Once the connection is reestablished, you will be able to continue your exam using your remaining exam time*.

#### **Step 5: Begin your exam**

**Click** "*Next*" to accept the terms of Use.

**Click** "*End Exam*" if you do not accept the terms and want to end the exam.

A confirmation message will appear and you need to **click** "*Yes*" if you want to cancel the request and continue to the exam or "*No*" if you want to end the session.

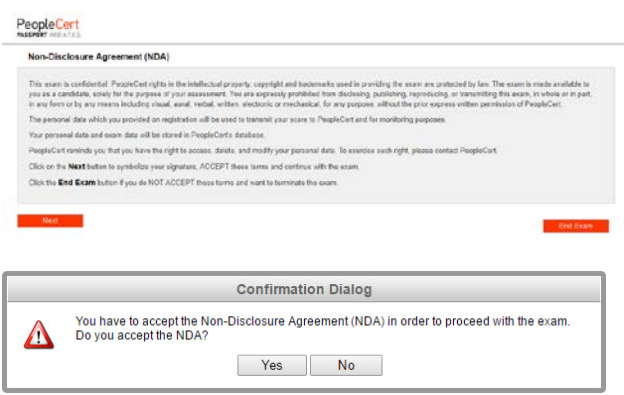

#### **Read the information carefully before you start the exam.**

• If you are taking a Lean Six Sigma exam you may print the help file by clicking on the "Print Scenarios" button.

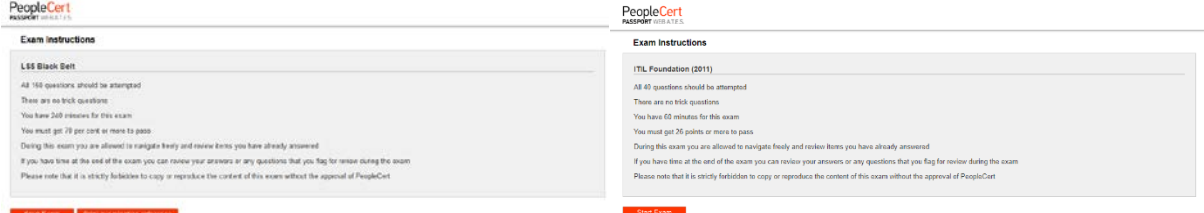

**Please note**: Acrobat reader is required to view PDF files (or any other PDF reader).

• **Click** "*Start Exam*".

#### **Step 6: Answer questions**

The menu on the left shows all the question numbers. You can move from one question to the next by **clicking on the question number**. The question you are currently working on becomes highlighted.

If you are taking a Lean Six Sigma exam, you have the option to use the **WebATES' calculator**.

To return to a question, you can **flag it**, by checking the button next to the question number on the left menu. To **unflag it**, **unclick the button**. You can flag more than one question.

To answer a question, **click** on the square of the answer you want. You can change your answer by clicking on a different option. You may review a question as many times as you want.

A pop up message will remind you 15 min before your time is running up!

#### **Step 7: End the exam**

When you have completed your exam, click **End Exam** on the right menu. Your answers are automatically submitted and no changes can be made. Questions that have not been answered are marked as incorrect. If there are any unanswered questions you will be notified by a pop-up message.

You will need to **confirm** that you want to end the exam.

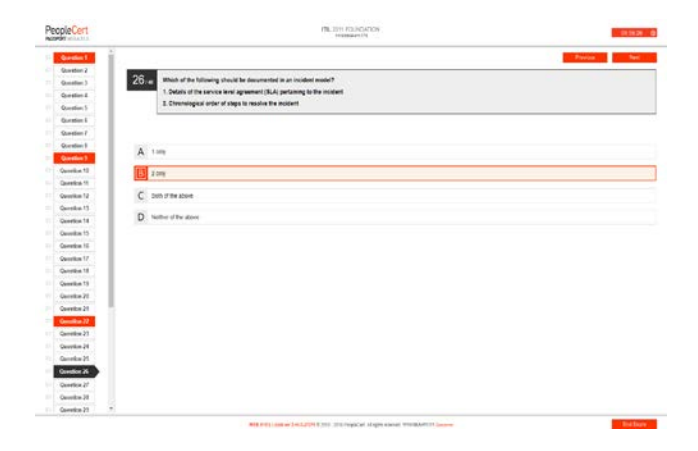

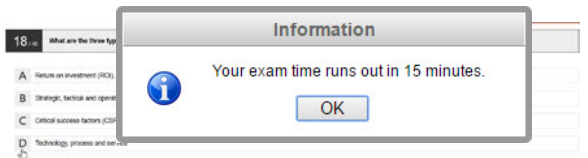

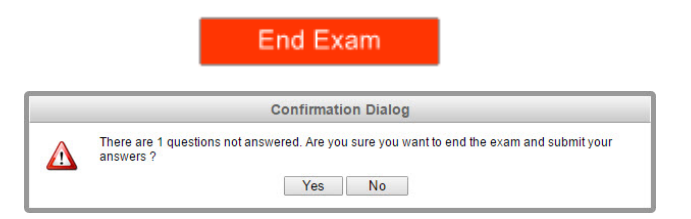

#### **Step 8: Take the Survey**

You are prompted to complete a short Satisfaction survey, to provide us with feedback on your exam experience, or skip and proceed to your results.

#### **Step 9: Get your results**

The Exam Results Report appears. Please note that the results are **provisional and subject to verification by PeopleCert.**

Click the "*Print*" button to print the report or the "Export" to save it as an html file.

Once confirmed by your online proctor that the exam session has been successfully completed, you will be asked to **destroy** any scratch papers or scenarios you have used and exit from the ExamShield.

You are advised to uninstall the Exam Shield.

#### **All done!**

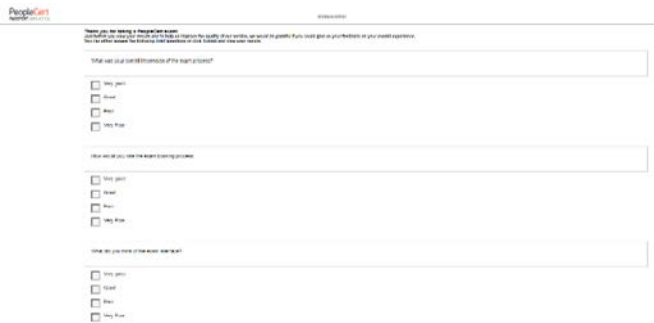

#### Submit and show my results!

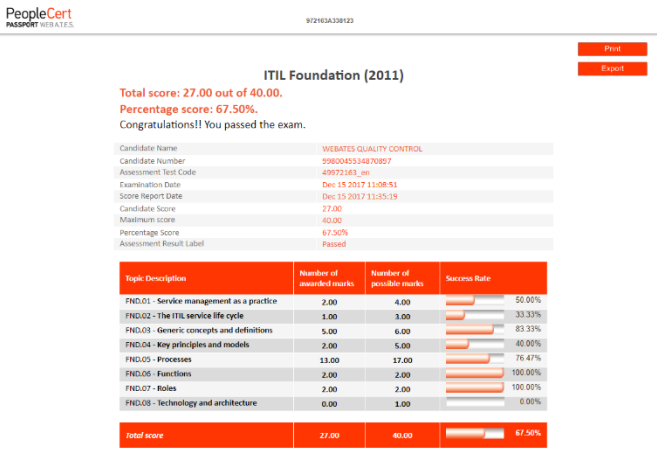

ise note that the results are provisional and subject to the final verification of PeopleCert